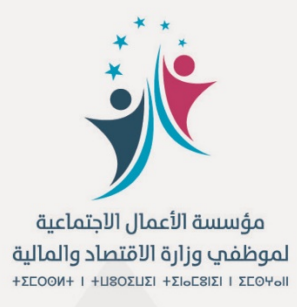

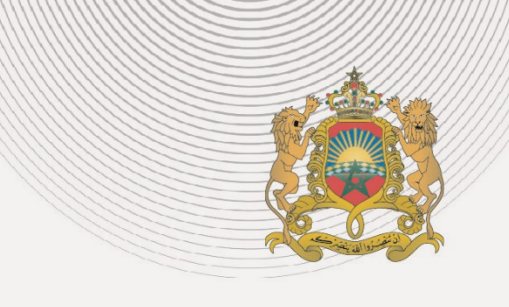

دليل الخدمة الإلكترونية لخدمة استرجاع الفارق في سعر الفائدة على التطبيق الهاتفي Fos Finances

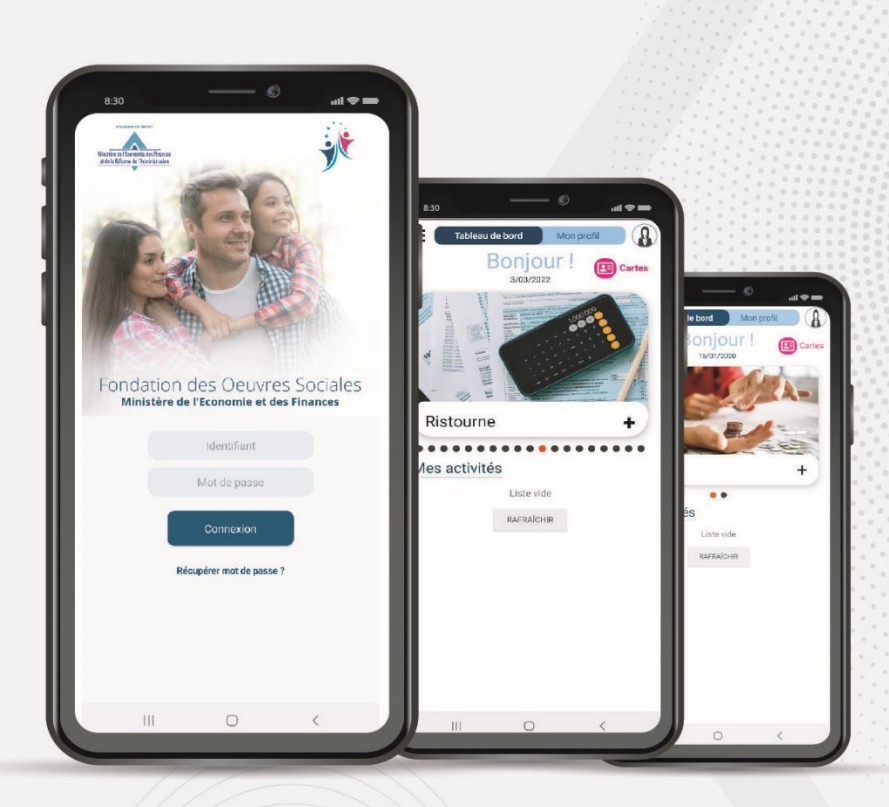

المملكة المغربية  $+ \circ X$  $M \wedge K + I$  $M E + O K \Theta$ 

وزارة الاقتصاد والمالية

 $+ \circ \Box \circ \Box \circ \odot + + + \land \Box \odot \circ \land \text{S} \times \Box \text{H}$ 

2022 *Quluu* 

خدمة استرجاع الفارق في سعر الفائدة

خلال سنة 2022، عملت المؤسسة على رقمنة خدمة استرجاع الفارق في سعر الفائدة حيث يتم التحيين بشكل رقمي كليا، فيما يتم بالنسبة للملفات الجديدة تعبئة معلومات القرض البنكي على التطبيق، ثم موافاة المؤسسة عبر البريد بالملف كاملا.

ويقدم الدليل التالي الخطوات المفصلة لكلتا العمليتين.

 **سعر الفائدة ي ف خدمة اس� : الملفات الجد�دة <sup>ت</sup> جاع الفارق �**

**ي سعر الفائدة ف خدمة اس� <sup>ت</sup> جاع الفارق �**

خدمة استرجاع الفارق في سعر الفائدة : الملفات الجديدة

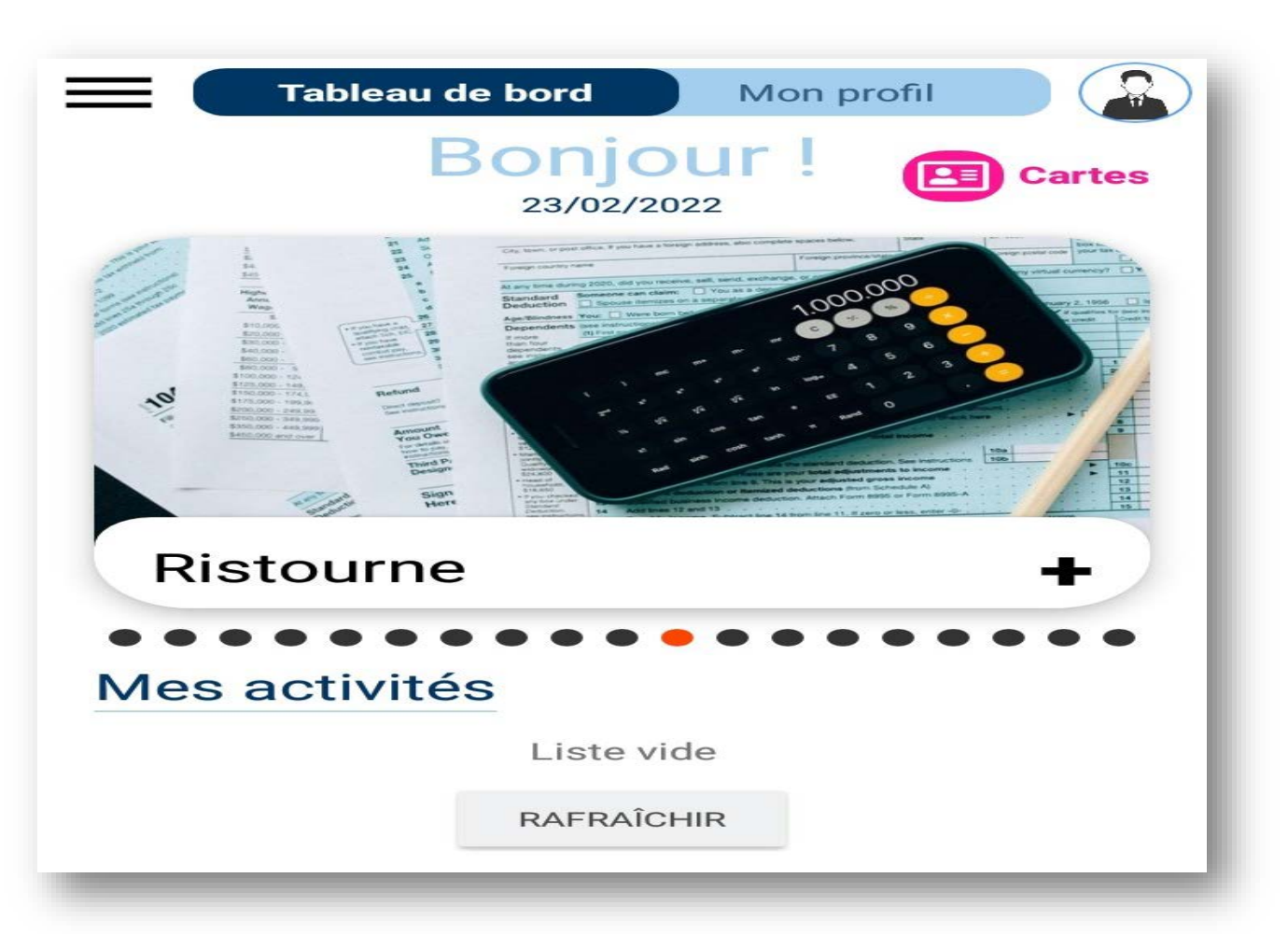

بعد الدخول الى فضائه الخاص، يلج المنخرط الى فضاء الخدمات، ويعمل على اختيار خدمة استرجاع فارق سعر الفائدة والضغط على علامة "+"قرب الصورة.

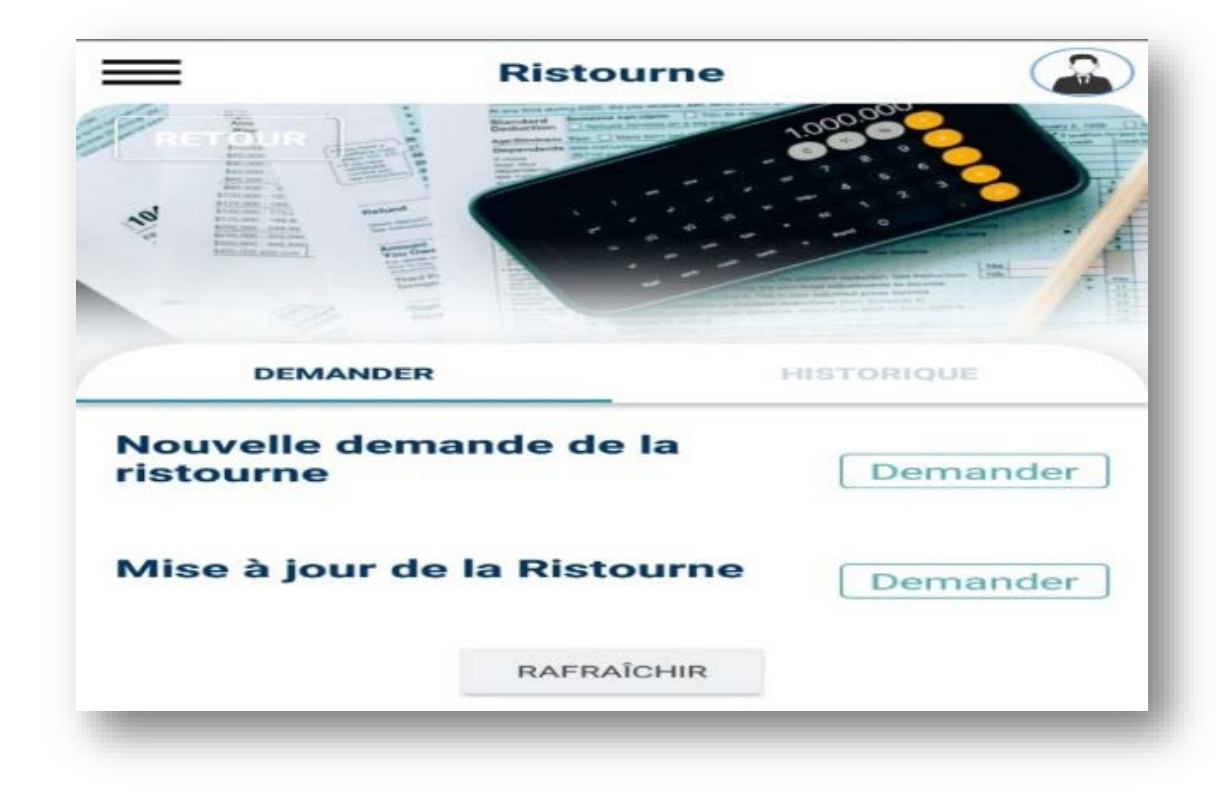

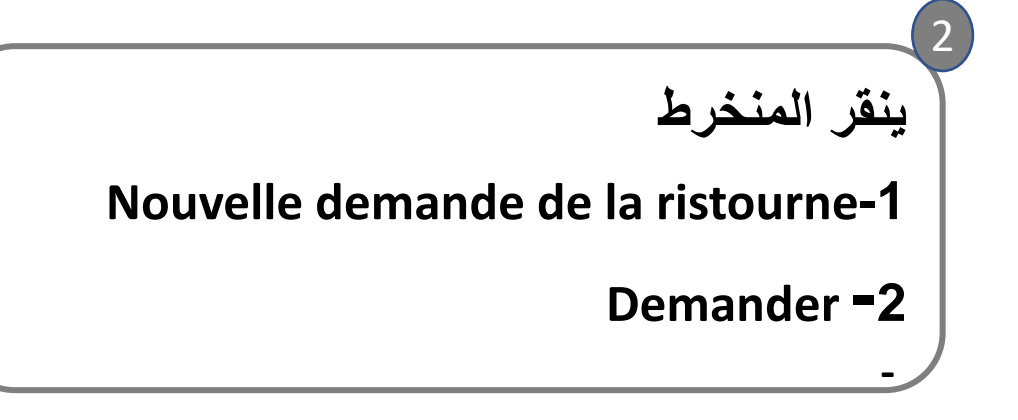

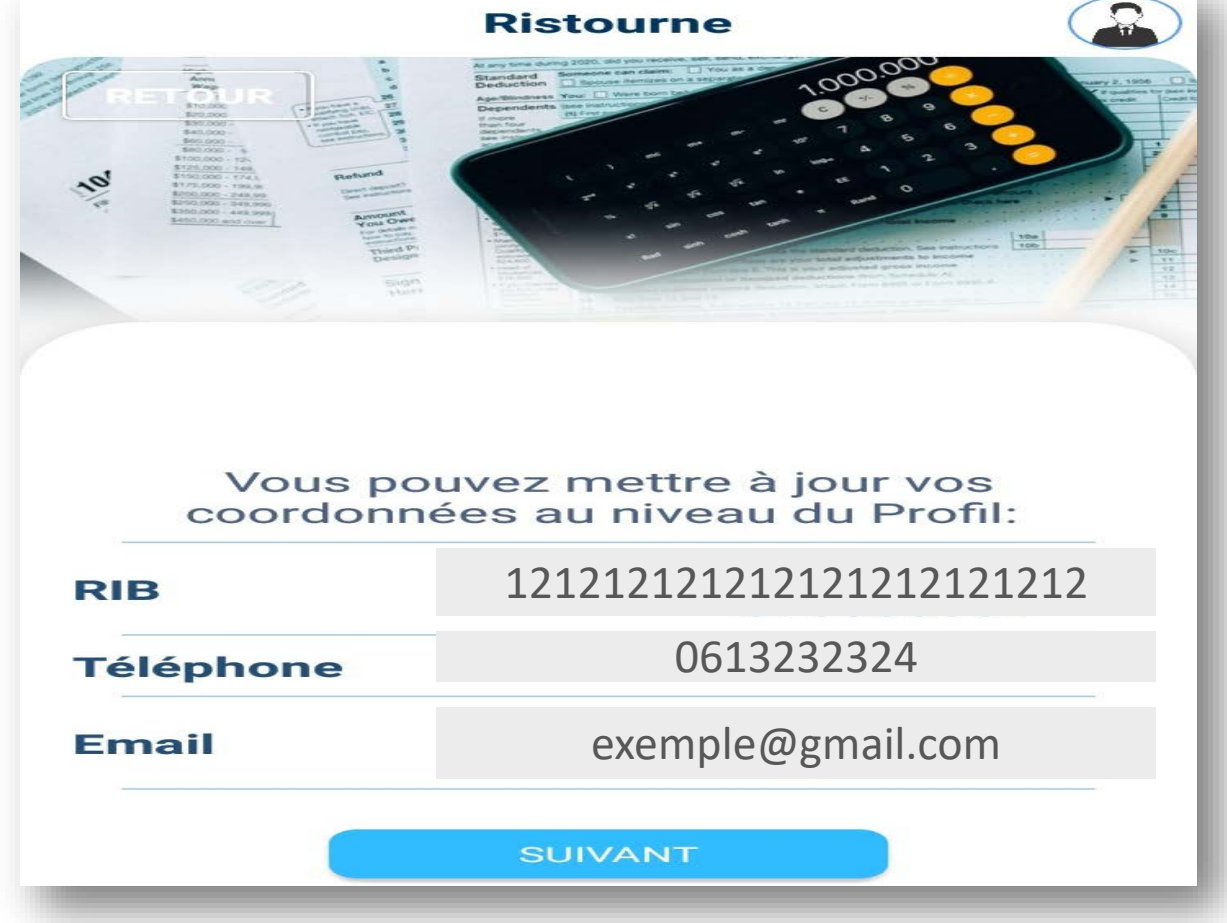

**یطلب من المنخرط التأكد من صحة رقم تعریفھ البنكي ولذلك ینقر على : « suivant »**  3

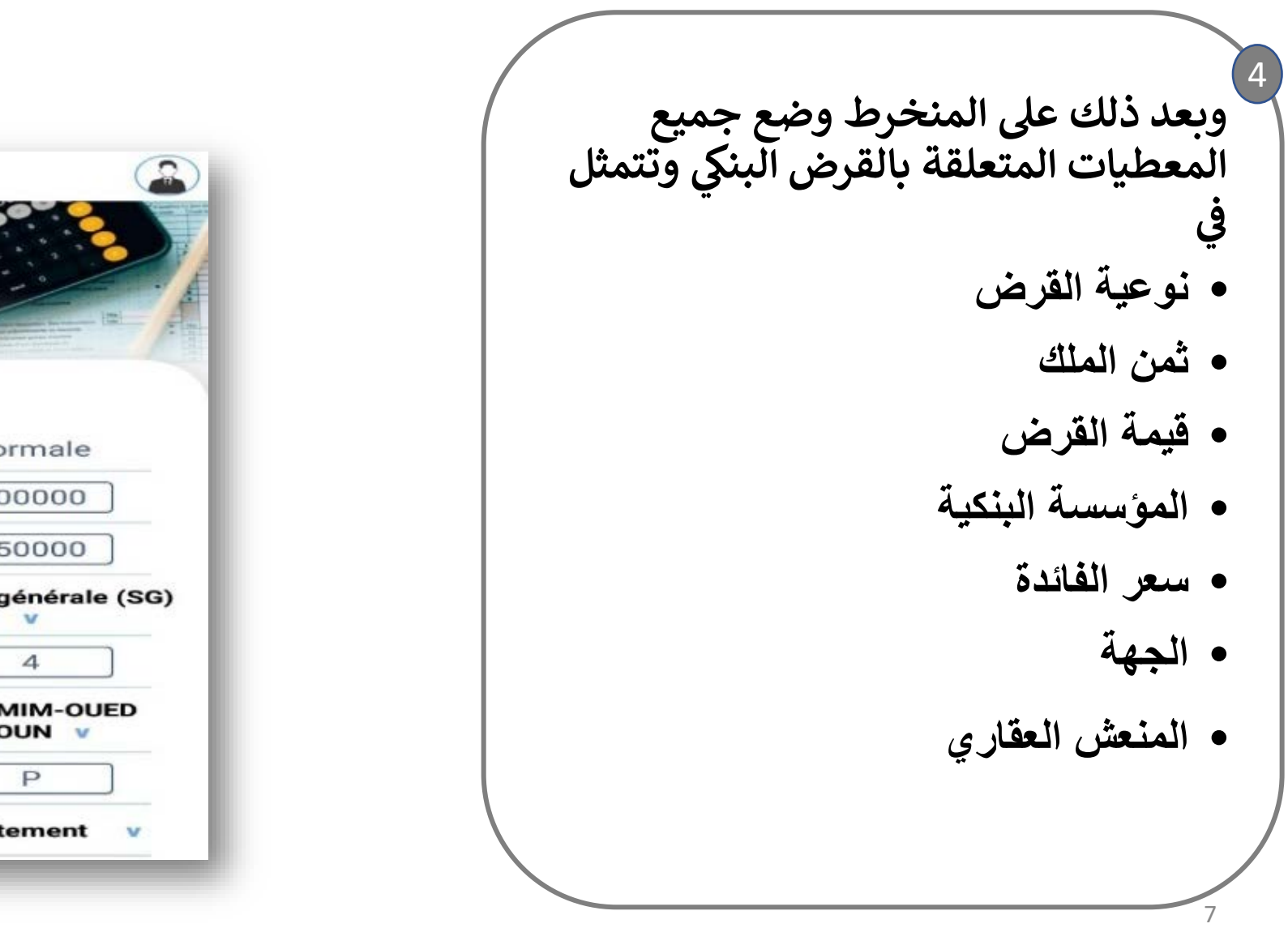

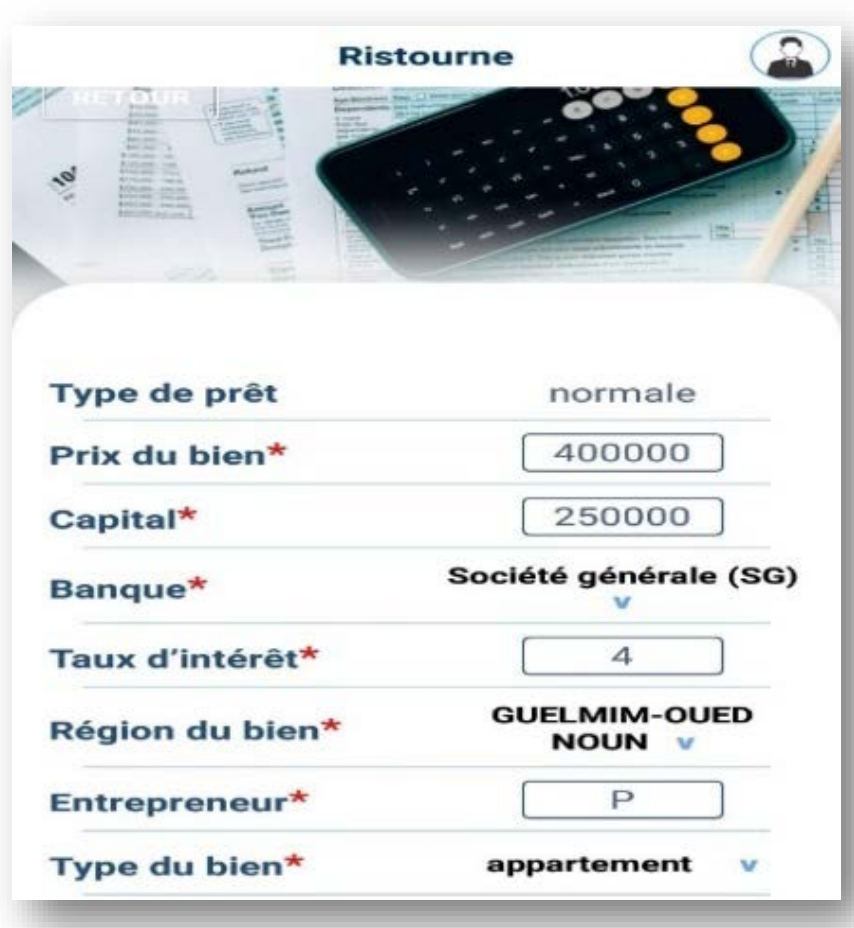

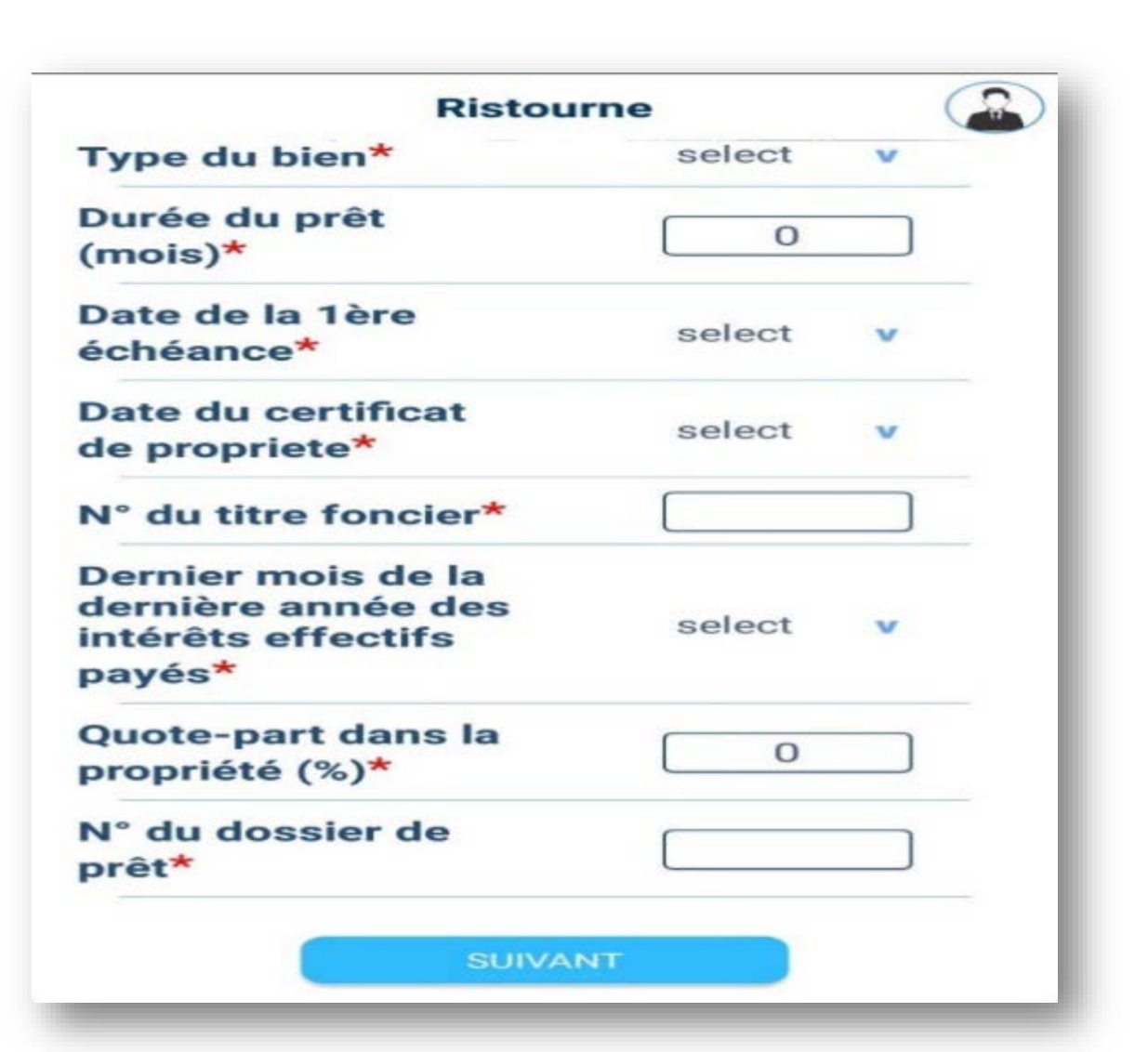

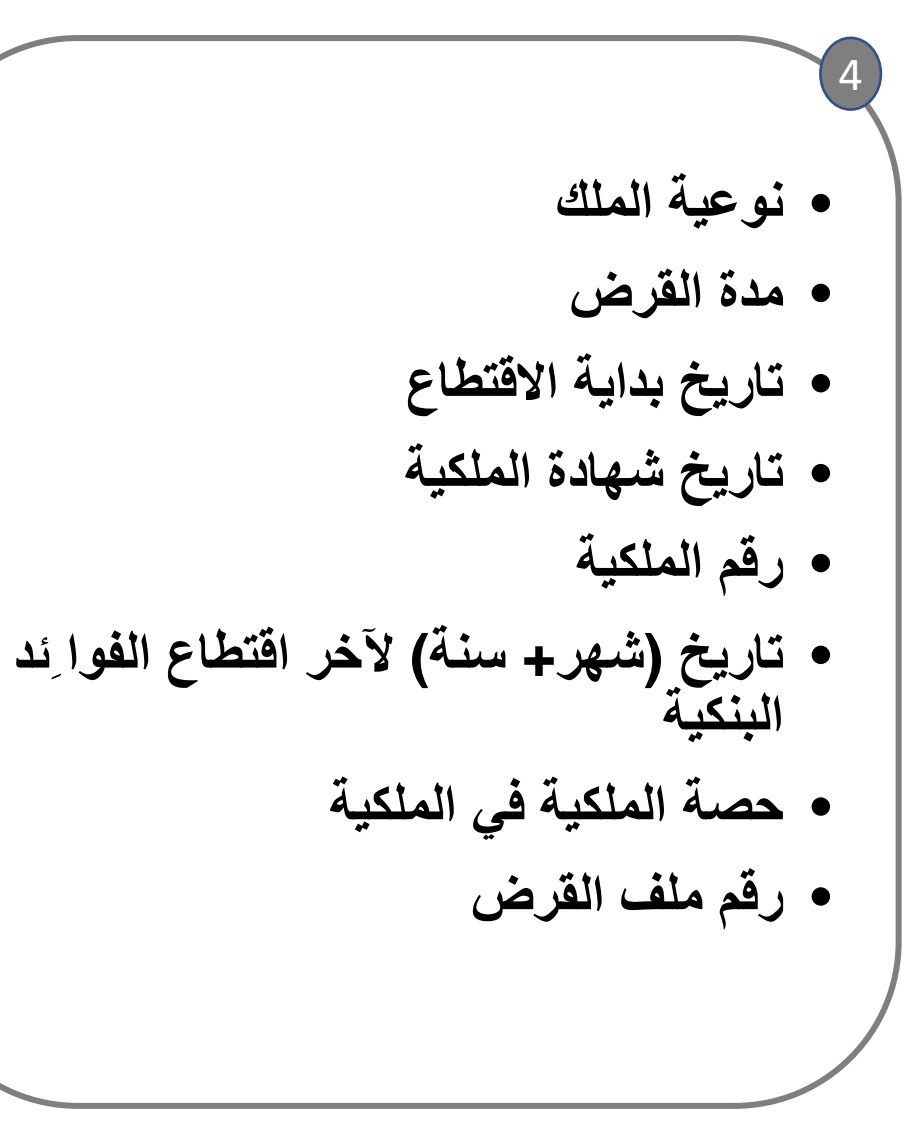

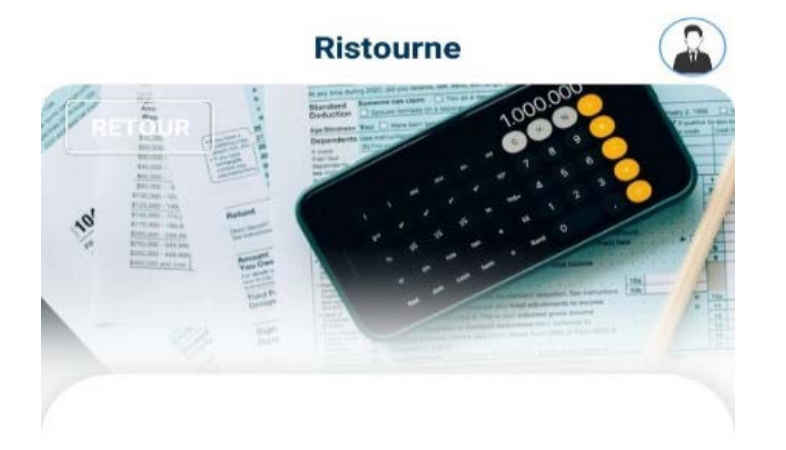

La saisie de votre dossier a été acceptée sous réserve de la compatibilité des caractéristiques saisies avec celles présentées à la fondation au niveau de votre dossier physique

## **TERMINER**

**بعد ذلك تظھر على النافذة رسالة تأكد صحة إیداع المعلومات شریطة مطابقتھا مع الوثائق الخاصة بالقرض المودعة لدى المؤسسة.**  5

خدمة استرجاع الفارق في سعر الفائدة : الملفات الجديدة

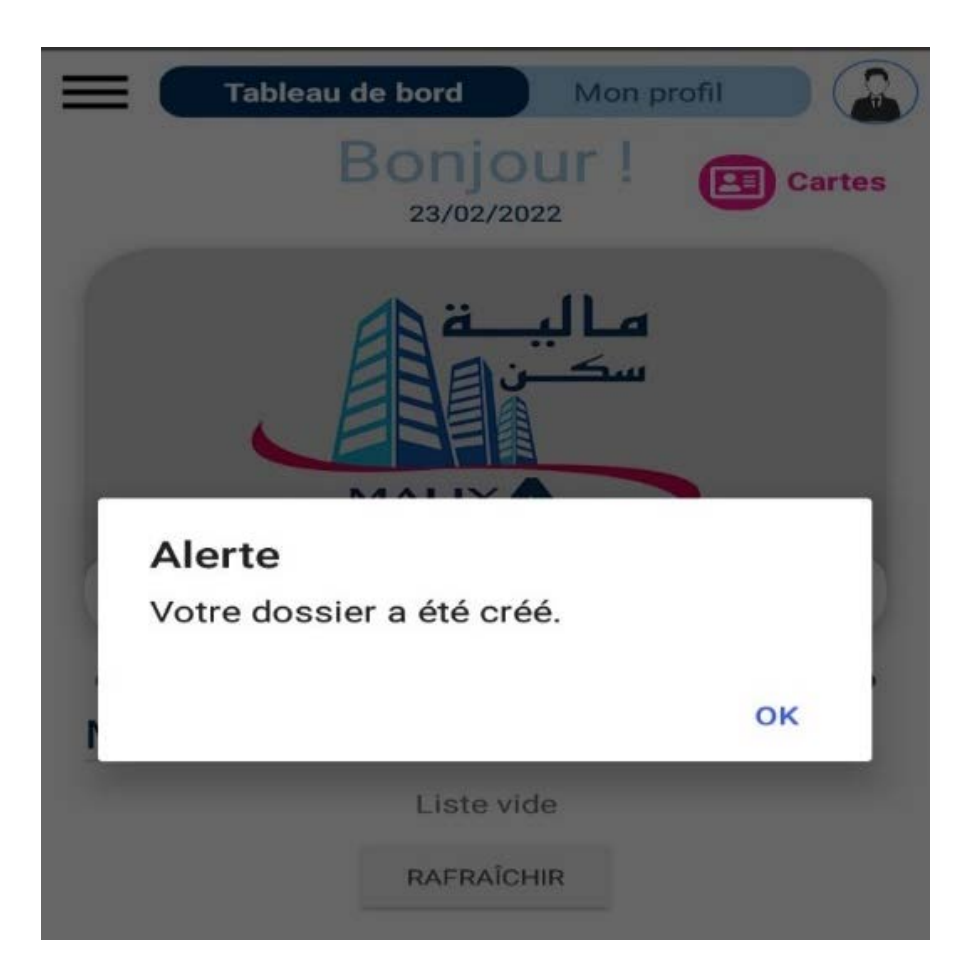

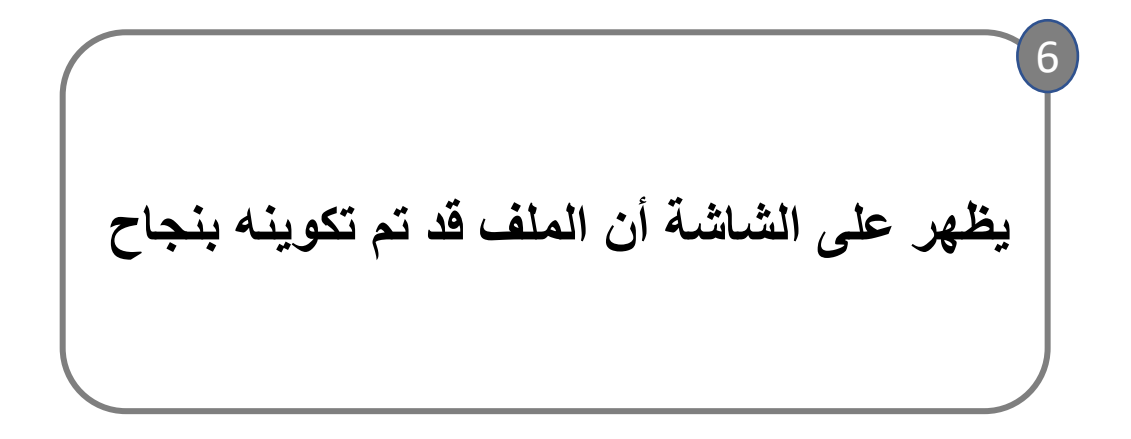

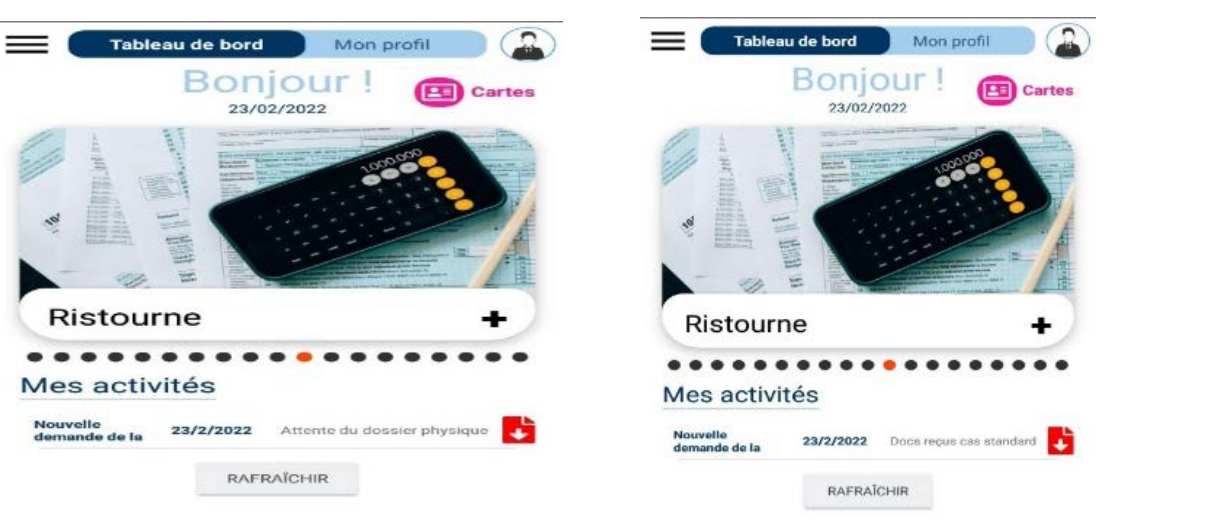

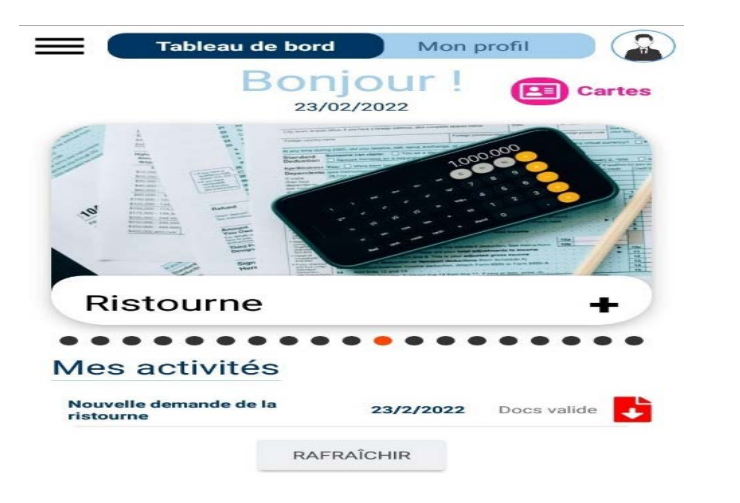

**یمكن تتبع مراحل معالجة الملف أو رفضھ في الخانة الخاصة بھذه الخدمة** 7

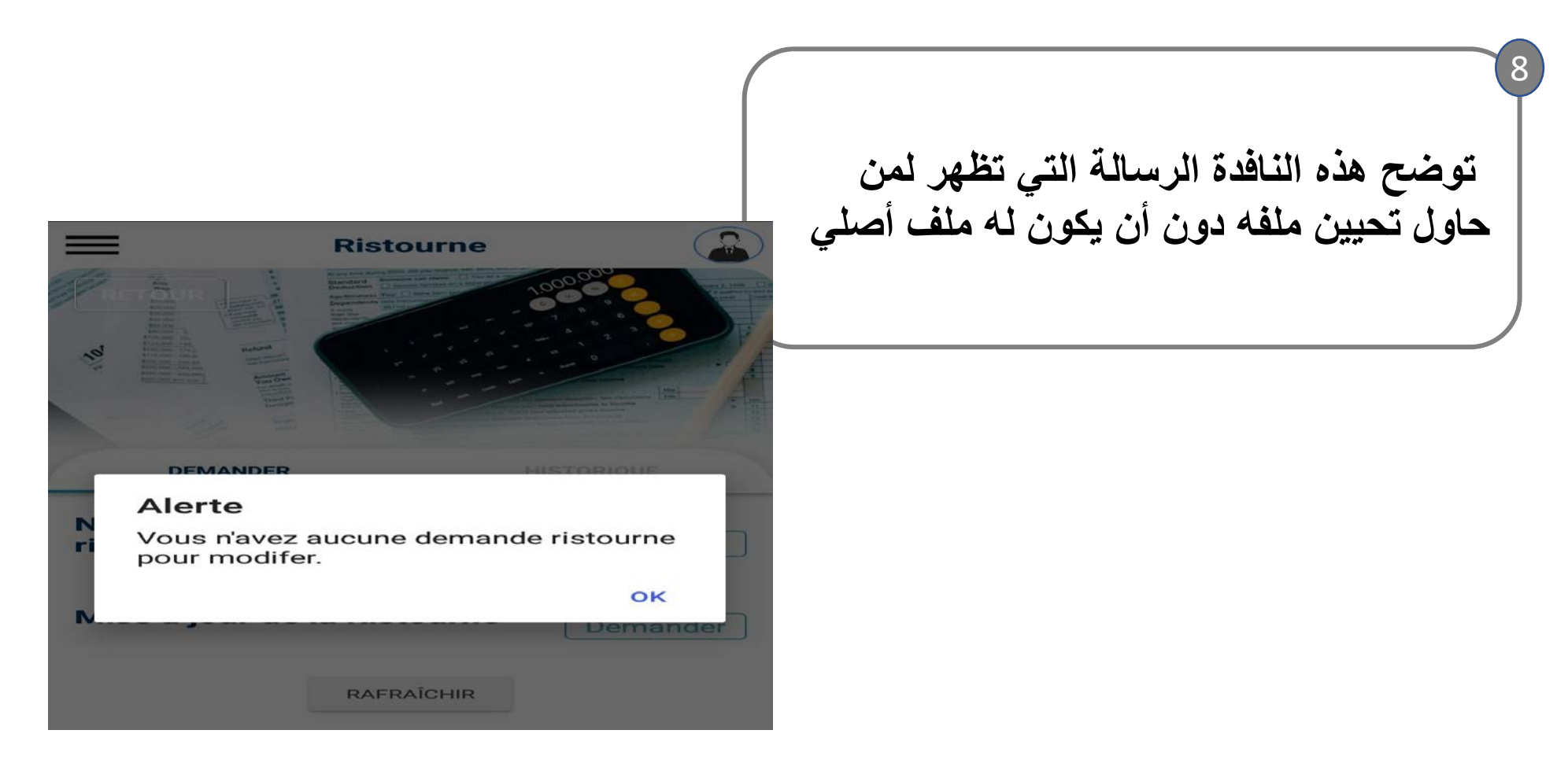

**ي سعر الفائدة ف خدمة اس� <sup>ت</sup> جاع الفارق �**

 **سعر الفائدة ي ف ت جاع الفارق � خدمة اس� : ف الملفات الجار�ة ي تحين**

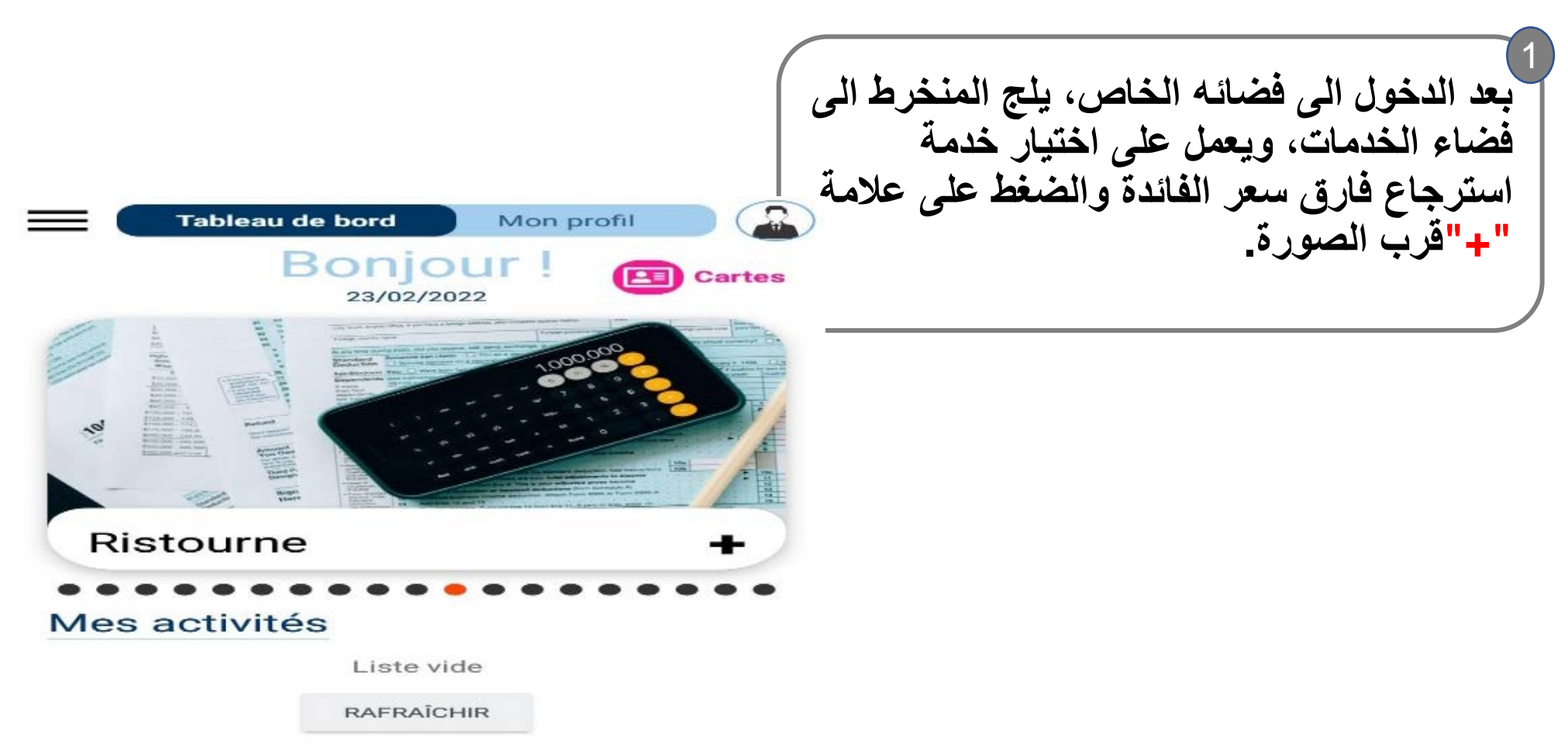

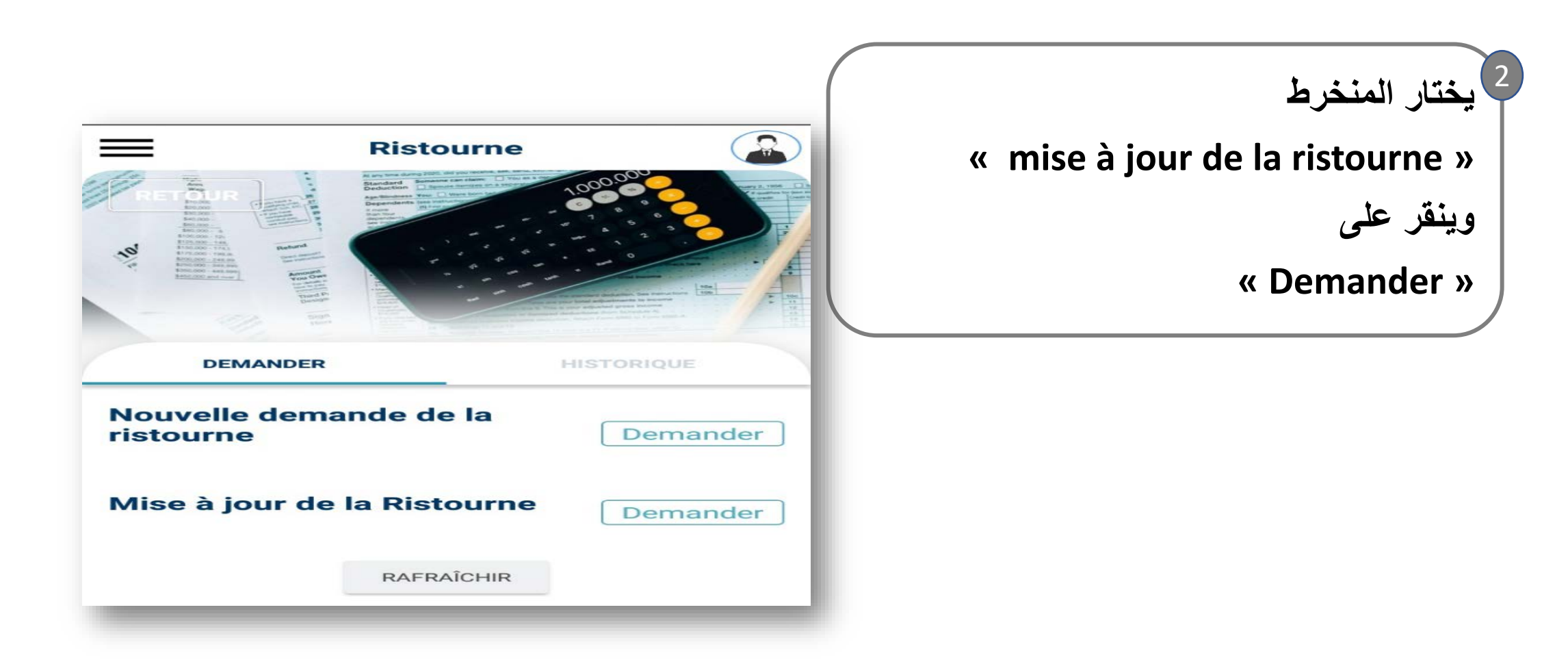

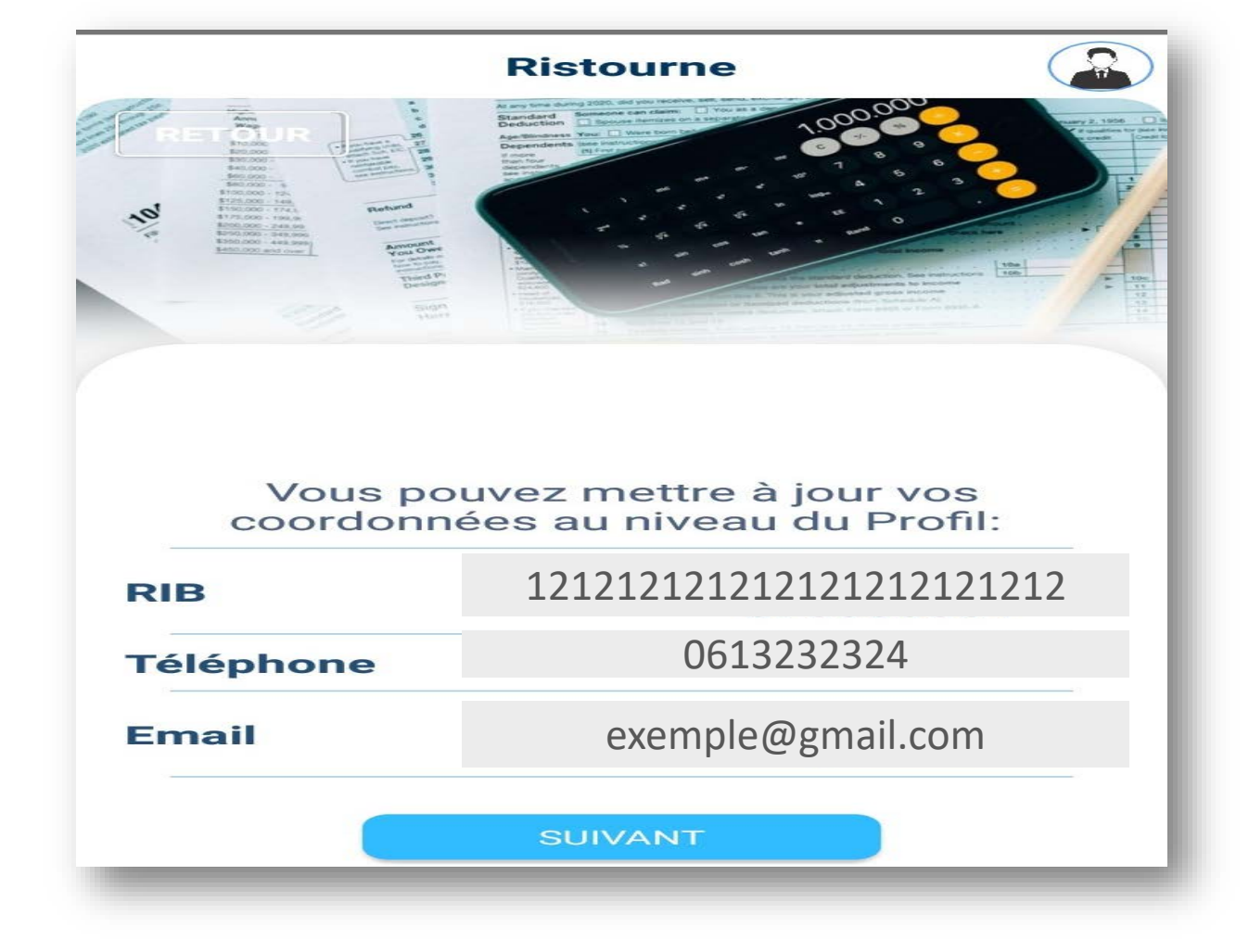

**یطلب من المنخرط التأكد من صحة رقم تعریفھ البنكي ثم تأكیده، ولأجل ذلك ینقر على " Confirmer "** 3

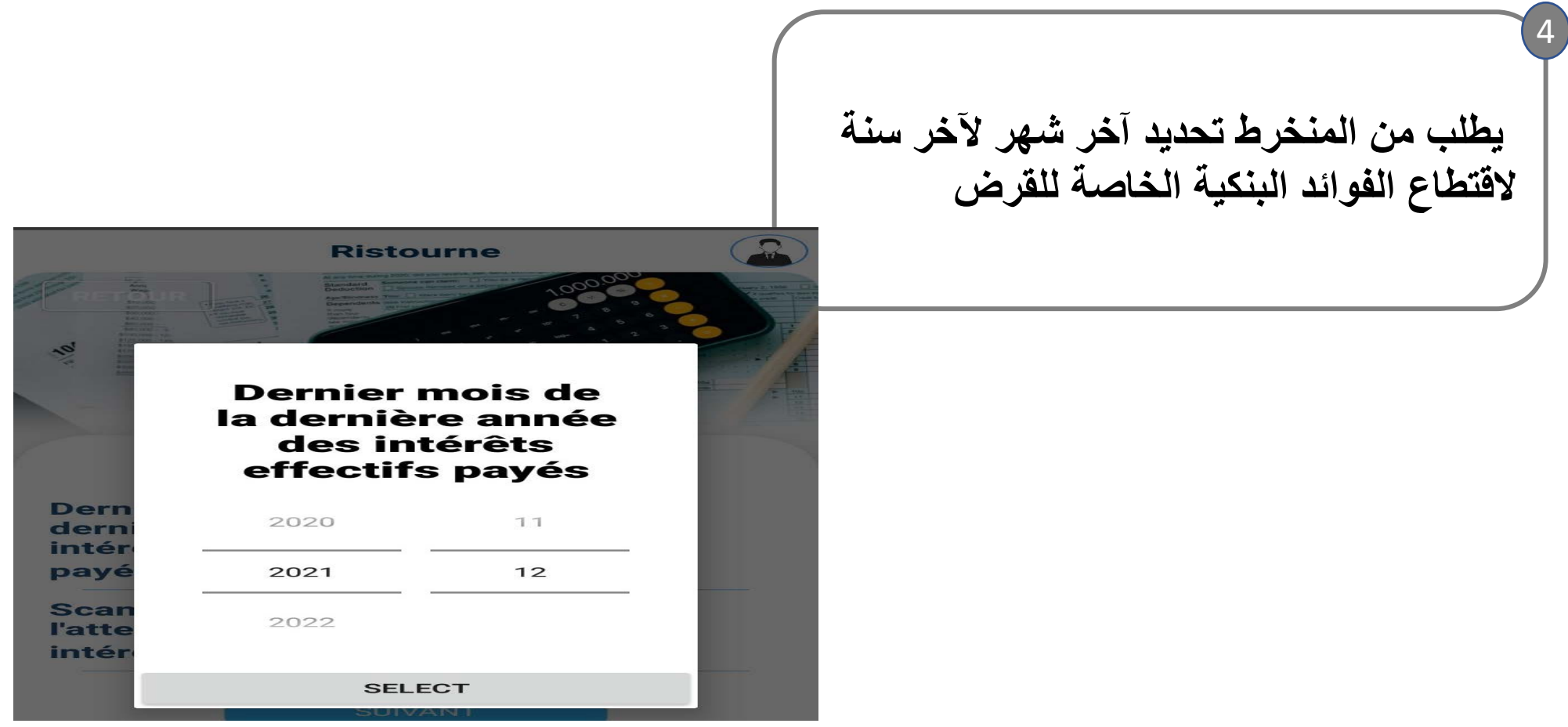

خدمة استرجاع الفارق في سعر الفائدة : تحيين الملفات الجارية

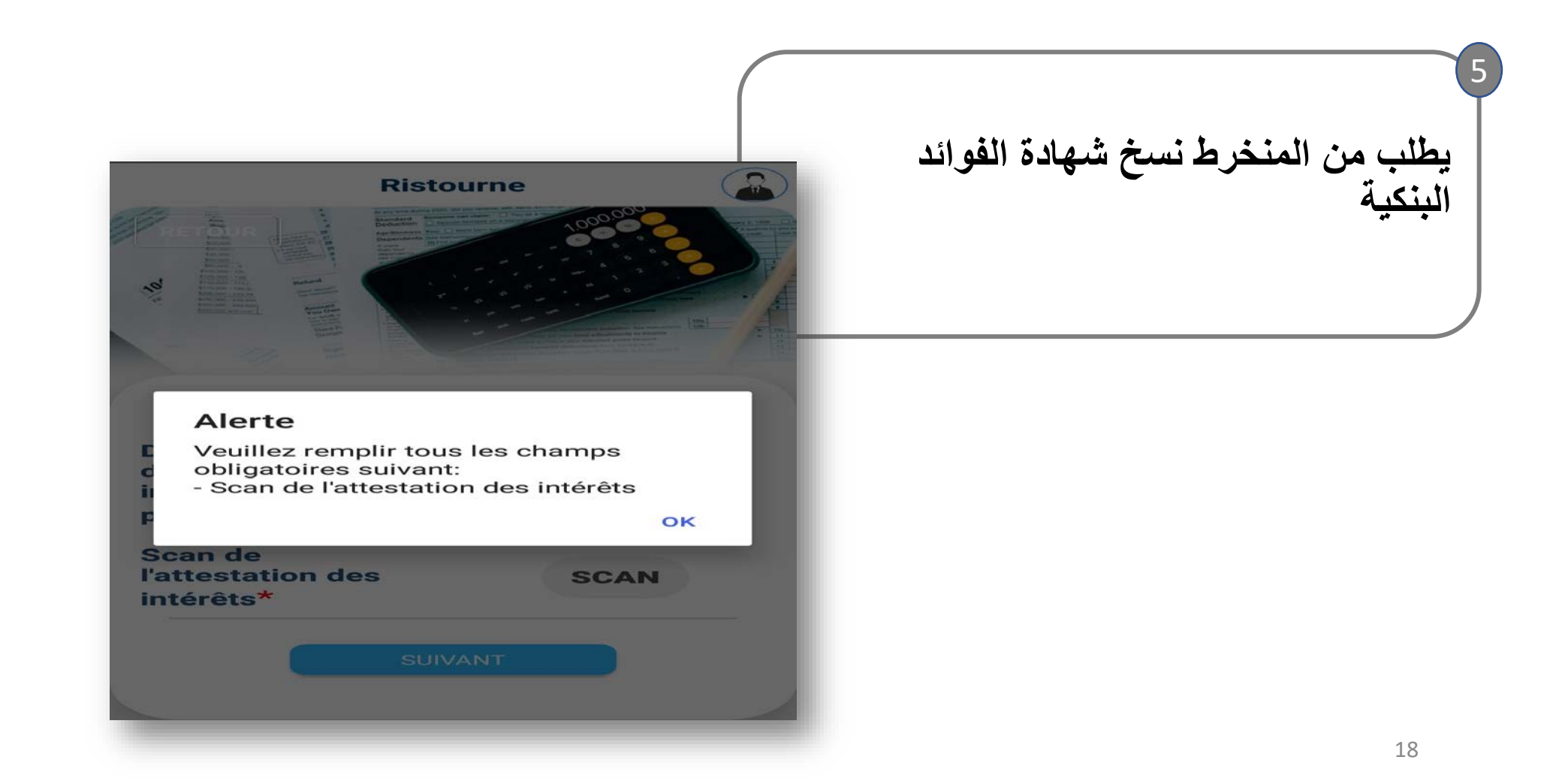

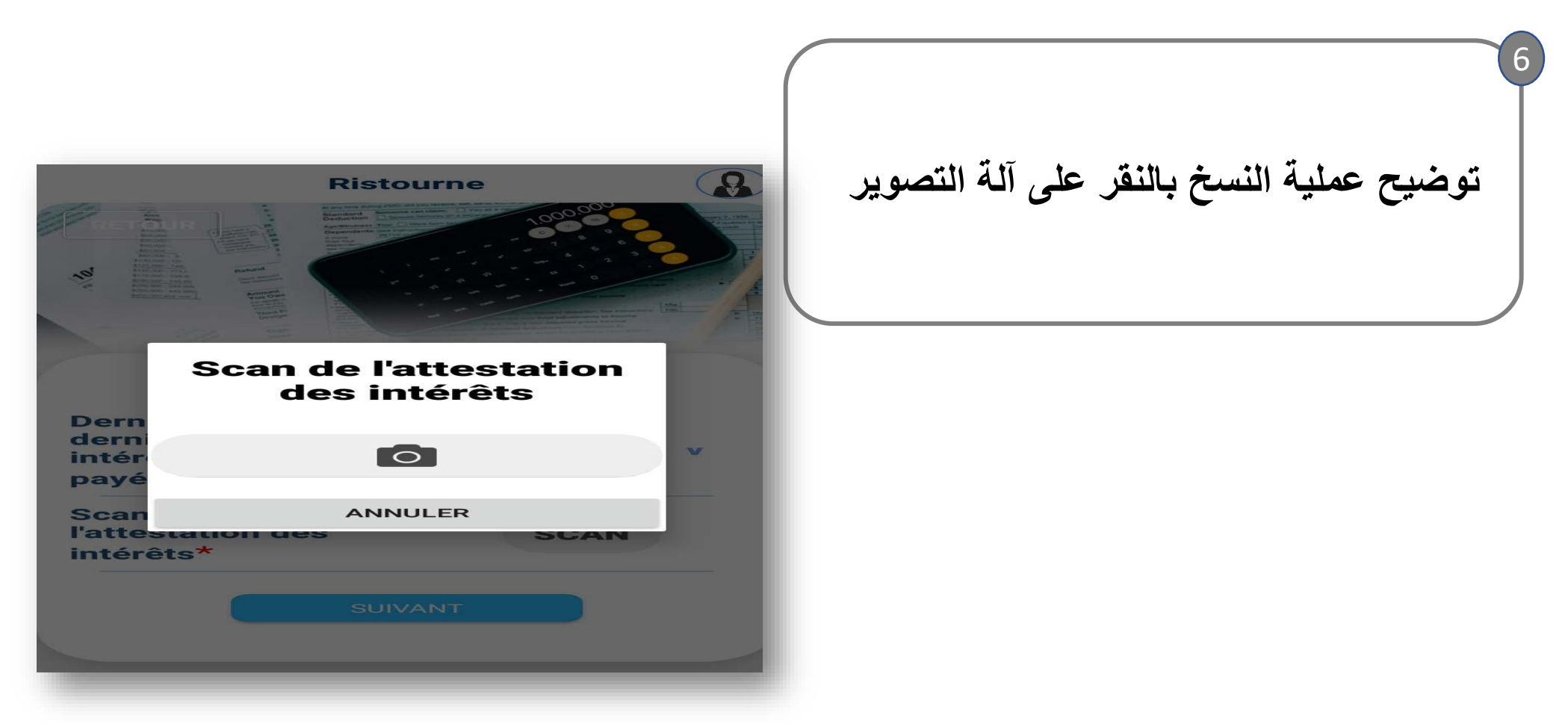

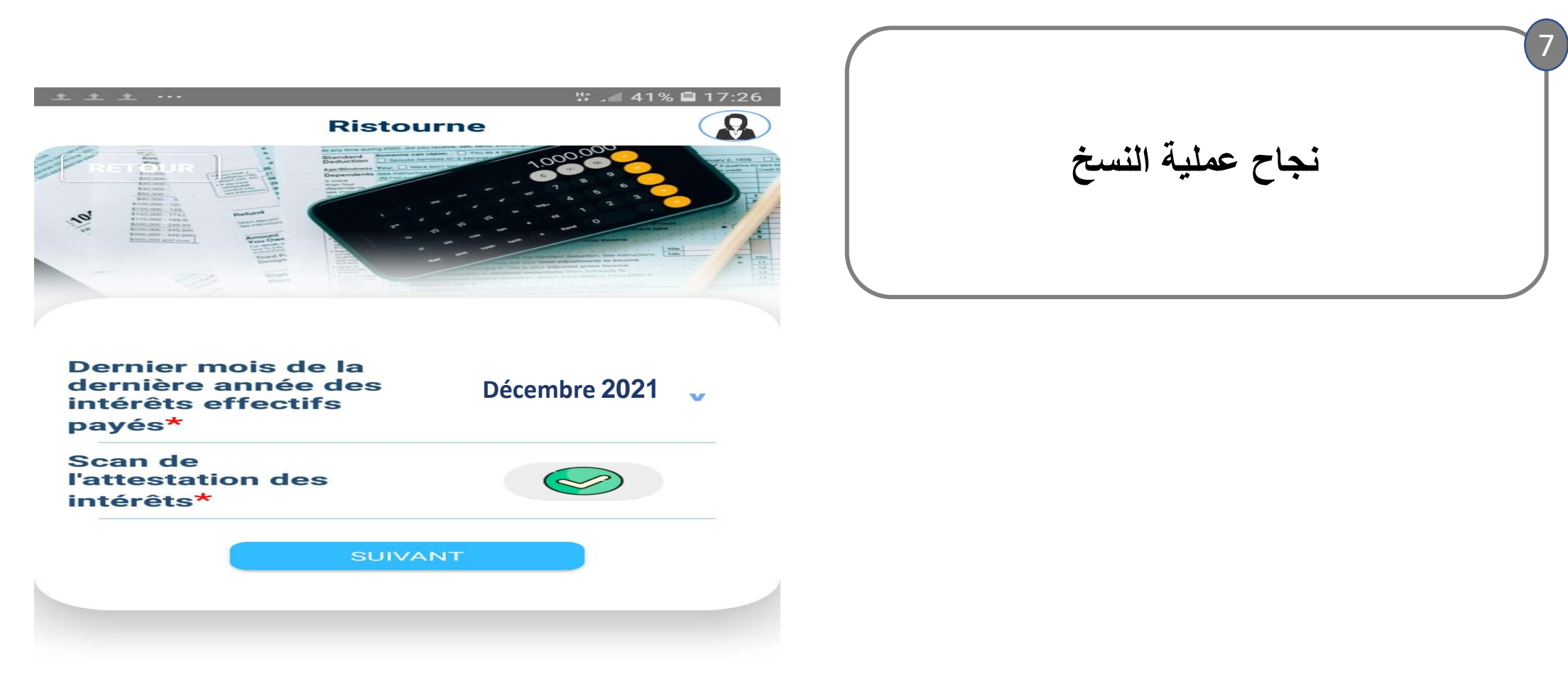

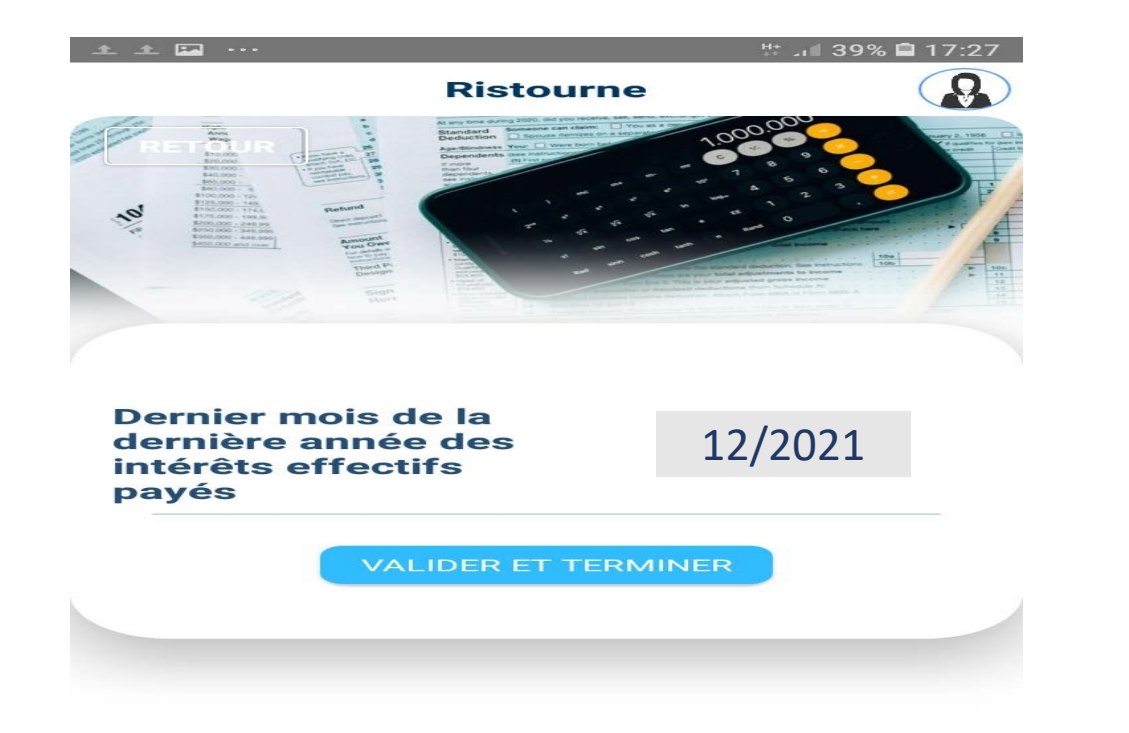

**تأكید آخر شھر لآخر سنة لاقتطاع الفوائد البنكیة الخاصة للقرض** 8

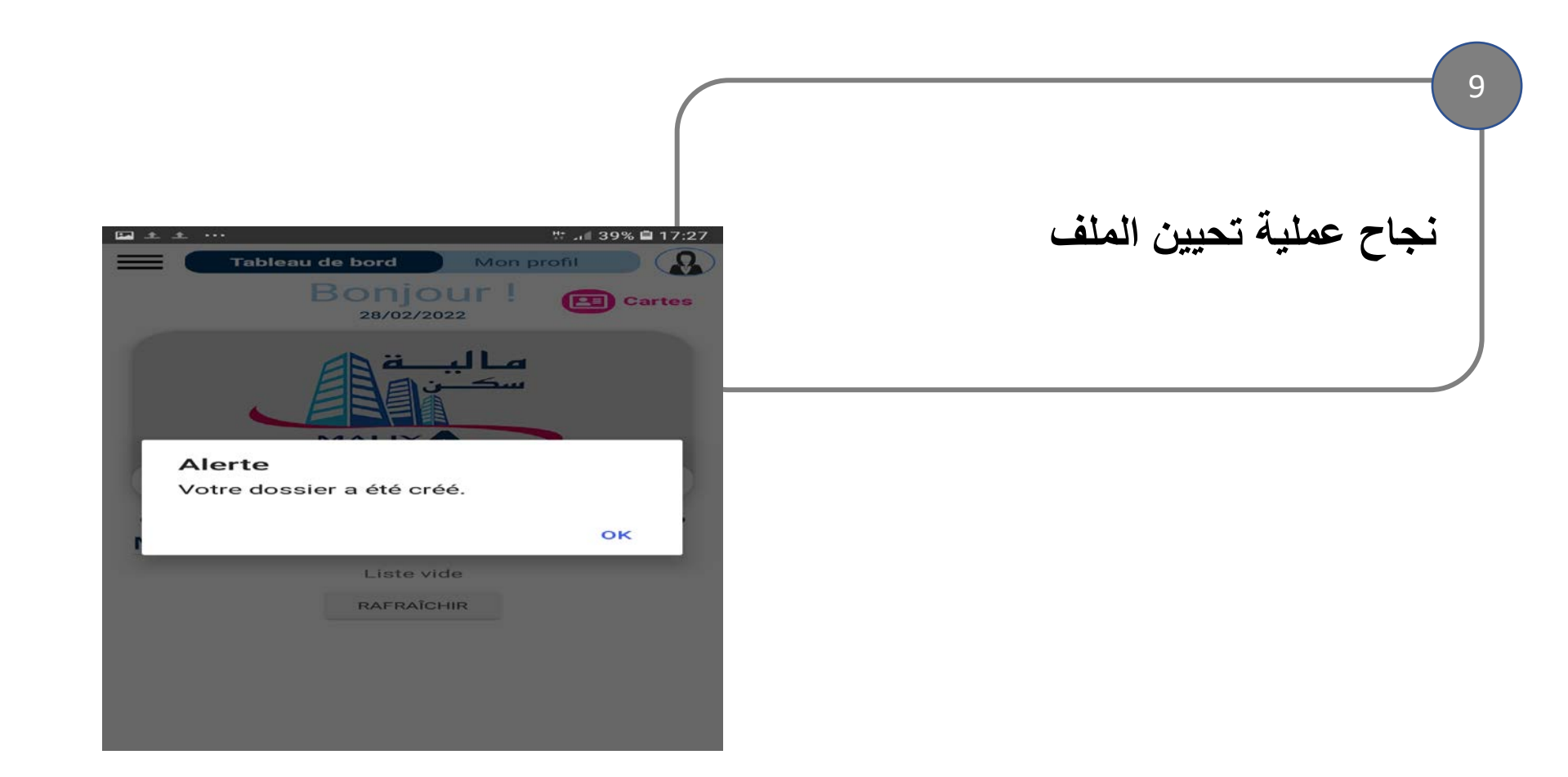

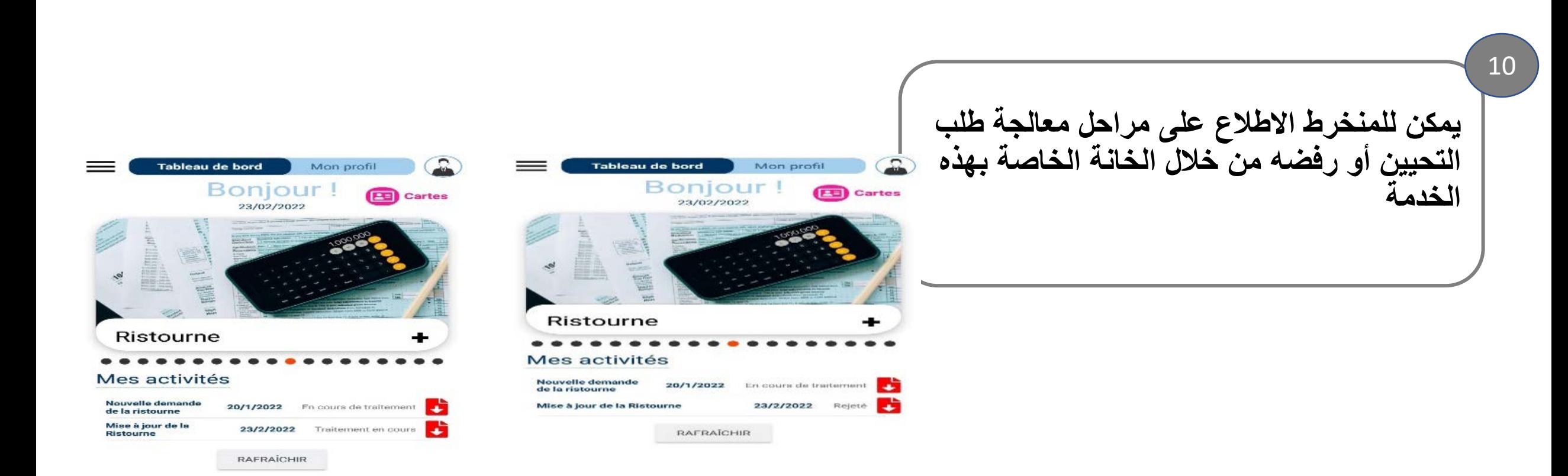

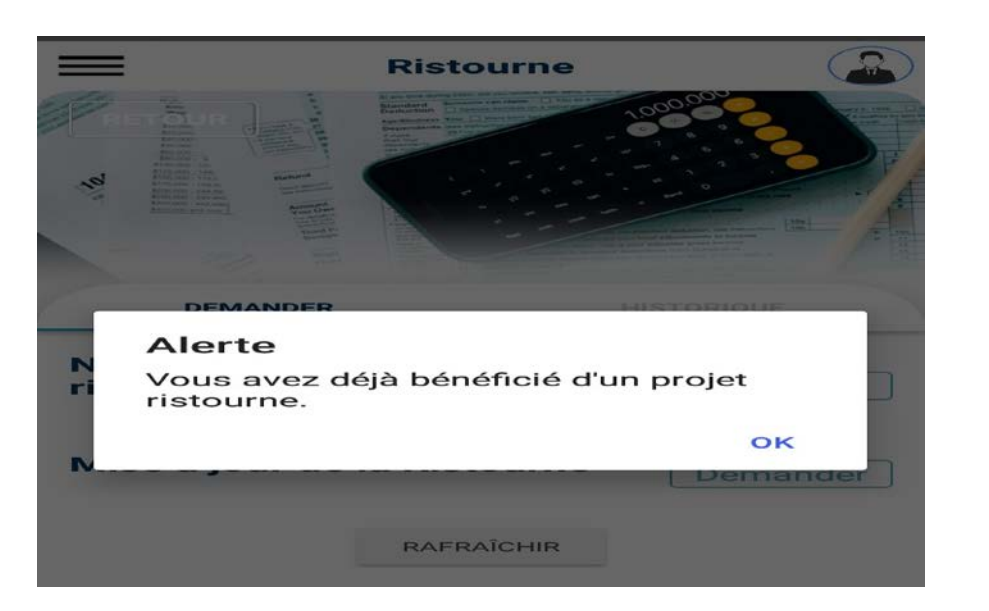

**توضح ھذه النافدة الرسالة التي تظھر لمن حاول إحداث ملف جدید في حین أن لدیھ ملف أصلي وجب تحیینھ** 11